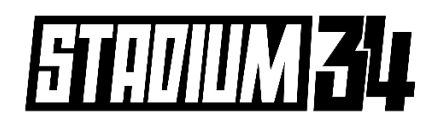

## Manual Payments

*The following document is a step-by-step guide on how players can make payments through their online player portal.* 

## **Step 1:**

• Go to<https://stadium34.spawtz.com/Login.aspx> and login using your email address and password.

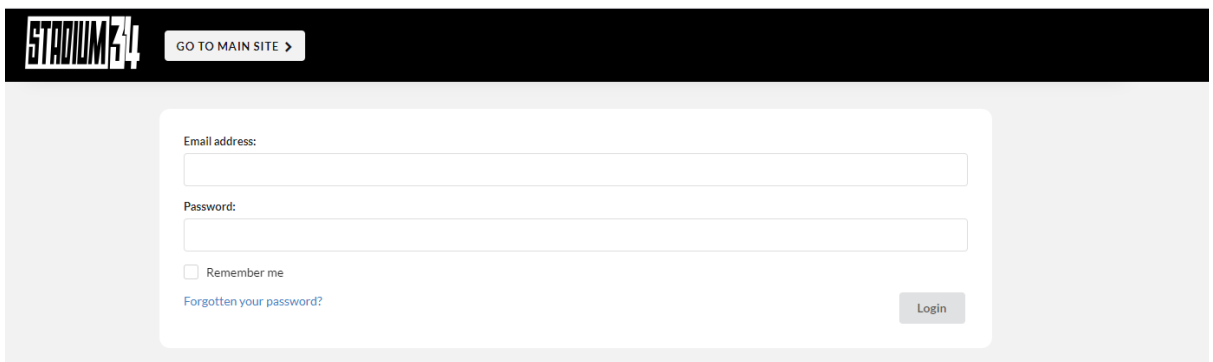

## **Step 2:**

• Once logged in click the "**Statements**" option in the menu.

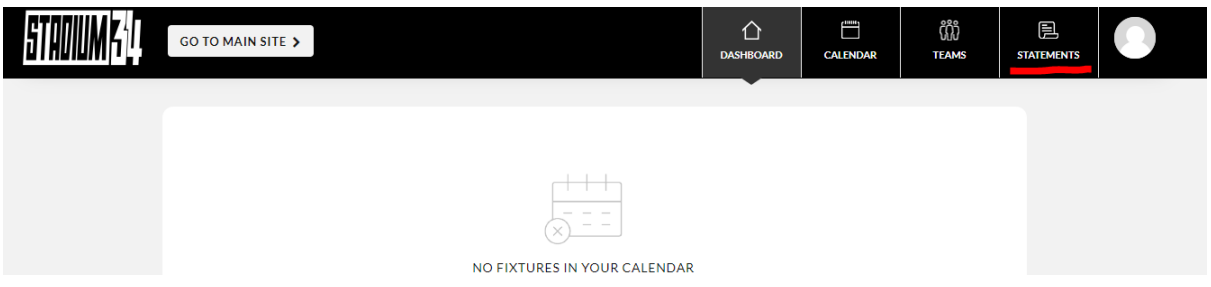

**Step 3:**

• You will then see the total amount owing against your team. Click the "**make payment for this bill**" green button.

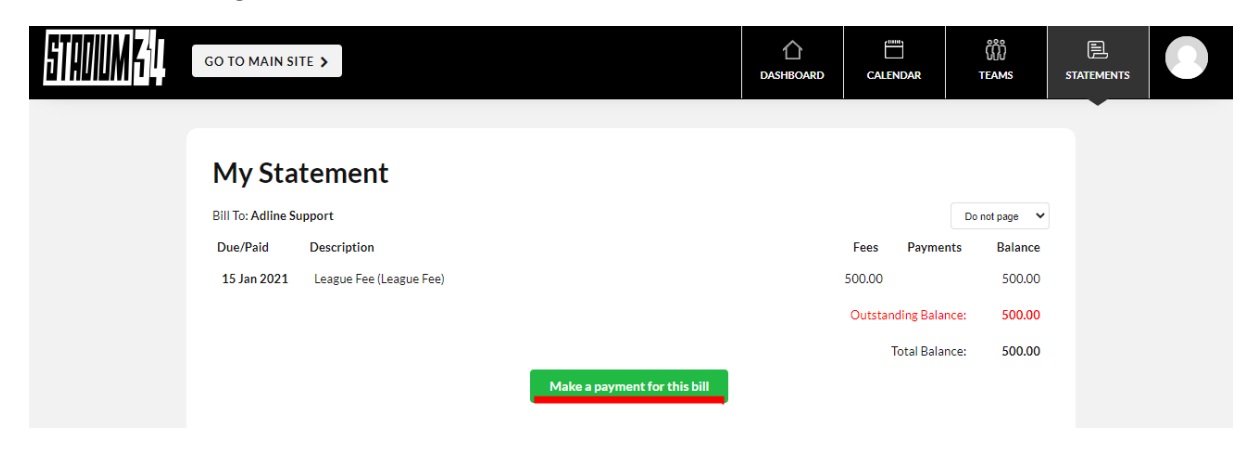

## **Step 4:**

• You will then type into the box the amount **you will need to pay** based on the number of players your team has and the agreed individual amount which will total \$500. Then hit the "**Make Payment**" button.

**For Example** - \$500 / 8 players = \$62.50 (Each player would type 62.50 into the box and then hit make payment)

• If you are a captain/organiser and you are paying the whole amount on behalf of your team, please type in the full amount (500). You can then collect payments from your players.

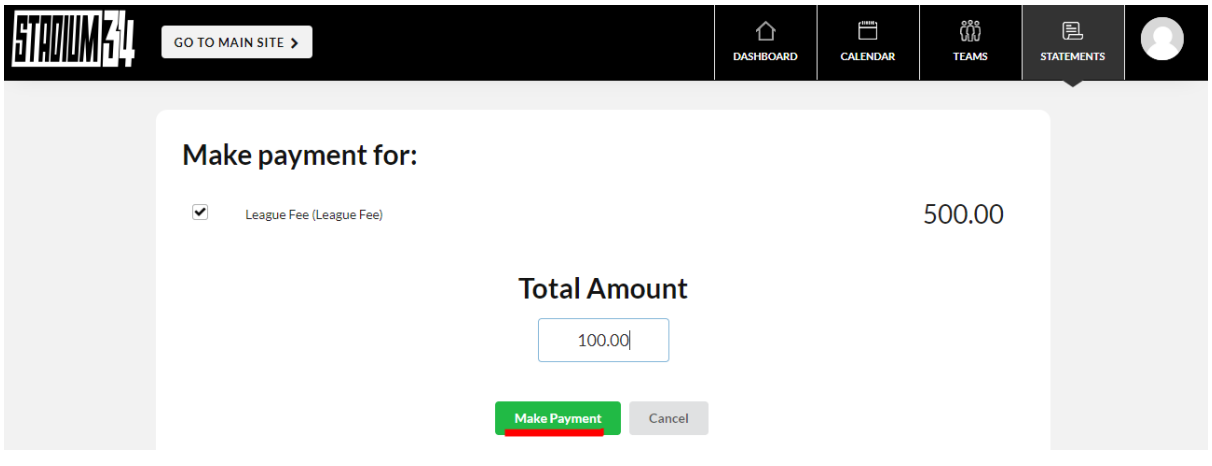

**Step 5:** 

• Continue to the payment page and finalise your payment by entering your card details and hitting the "**Pay Now**" button.

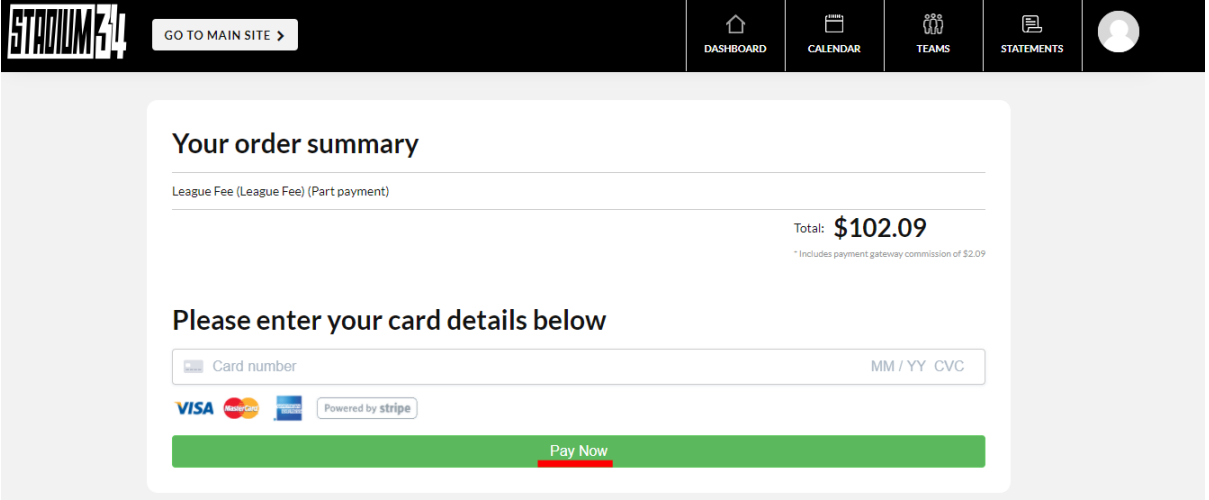